# **MANUAL BOOK**

# **LEARNING MANAGEMENT SYSTEM (LMS) SMAN 1 PATIANROWO KABUPATEN NGANJUK**

abbanc.).

**DITULIS OLEH FITRIA MELIYANA NENDHE FIDA CORNELIASARI** 

<span id="page-0-0"></span>**JURUSAN TEKNOLOGI INFORMASI** POLITEKNIK NEGERI MALANG

#### **KATA PENGANTAR**

Puji Syukur kami panjatkan kehadirat Allah SWT atas segala rahmat dan hidayah-Nya penulis dapat menyelesaikan laporan akhir dengan judul "PENERAPAN E-LEARNING BERBASIS WEBSITE STUDI KASUS SMAN 1 PATIANROWO KABUPATEN NGANJUK". Laporan akhir ini penulis susun sebagai persyaratan untuk menyelesaikan studi program Diploma III Program Studi Manajemen Informatika, Jurusan Teknologi Informasi, Politeknik Negeri Malang.

Kami menyadari tanpa adanya dukungan dan kerja sama dari berbagai pihak, kegiatan laporan akhir ini tidak akan dapat berjalan baik. Untuk itu, kami ingin menyampaikan rasa terima kasih kepada:

- 1. Bapak Rudy Ariyanto, ST., M.Cs., selaku ketua jurusan Teknologi Informasi.
- 2. Bapak Hendra Pradibta, SE., MSc., selaku ketua program studi Manajemen Informatika.
- 3. Ibu Annisa Puspa Kirana, S.Kom., M.kom., selaku Dosen Pembimbing I.
- 4. Bapak Gunawan Budi Prasetyo, ST., MMT., Ph.D., selaku Dosen Pembimbing II.
- 5. Dan seluruh pihak yang telah membantu dan mendukung lancarnya pembuatan Buku Manual dari awal hingga akhir yang tidak dapat kami sebutkan satu persatu.

Penulis menyadari bahwa dalam penyusunan buku manual ini, masih banyak terdapat kekurangan dan kelemahan yang dimiliki penulis baik itu sistematika penulisan maupun penggunaan bahasa. Untuk itu penulis mengharapkan saran dan kritik dari berbagai pihak yang bersifat membangun demi penyempurnaan laporan ini. Semoga buku manual ini berguna bagi pembaca secara umum dan penulis secara khusus. Akhir kata, penulis ucapkan banyak terima kasih.

Malang, 3 Agustus 2021

Penulis

# **DAFTAR ISI**

<span id="page-2-0"></span>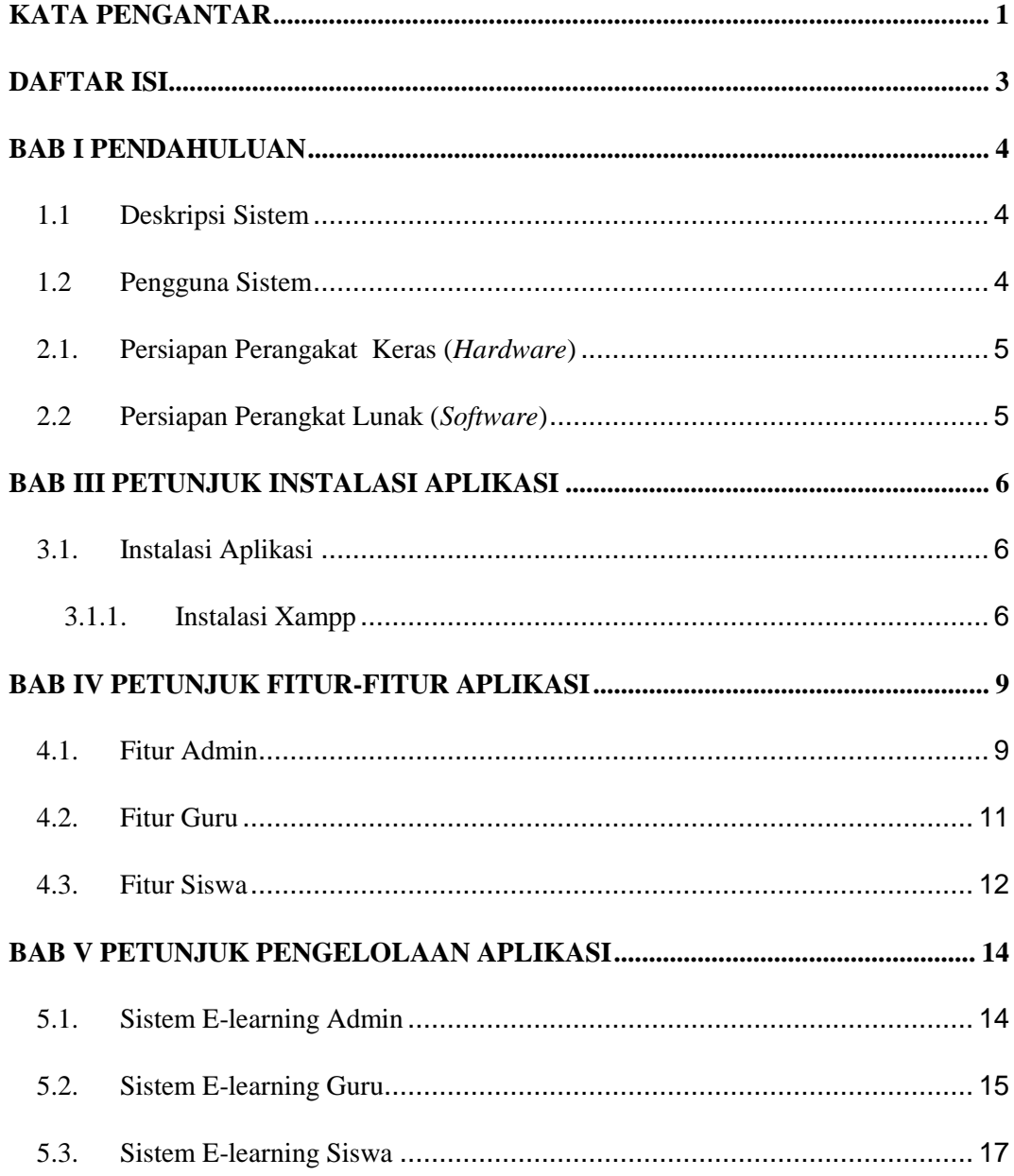

#### **BAB I PENDAHULUAN**

#### <span id="page-3-1"></span><span id="page-3-0"></span>**1.1 Deskripsi Sistem**

Sistem *e-learning* adalah sistem atau konsep pendidikan yang memanfaatkan teknologi informasi dalam proses belajar mengajar. *E-learning* ini dibuat untuk mempermudah siswa dan guru dalam melakukan Kegiatan Belajar Mengajar (KBM) tanpa harus bertatap muka. Pada sistem e-learning terdapat 3 jenis *user* yaitu, admin, guru, yang mempunyai peran masing masing diantaranya admin dapat mengelola seluruh data pada sistem, dan guru dapat menambahkan tugas, rencana pembelajaran dan materi, mengabsensi siswa, membuat ujian, sedangkan siswa dapat mengunduh materi, tugas, rencana pembelajaran, mengumpulkan tugas, mengerjakan ujian, melihat absensi, dan melihat pengumuman yang dibagikan oleh admin.

#### <span id="page-3-2"></span>**1.2 Pengguna Sistem**

Pengguna Sistem adalah orang yang mengoperasikan dan berinteraksi secara langsung dengan sistem. Berdasarkan tugas dan fungsinya dalam Perancangan *E-learning* SMAN 1 Patianrowo maka dibagi menjadi 3 (tiga) user yaitu *admin,* guru*,* dan siswa.

- *Admin* dapat mengelola seluruh data yang terdapat pada sistem.
- Guru dapat mengelola data materi, data tugas, data rencana pembelajaran, data absensi siswa, dan data ujian.
- Siswa dapat mengunduh dan mengumpulkan tugas, mengunduh materi, mengunduh rencana pembelajaran, mengerjakan ujian, melihat absensi, dan melilah pengumuman.

# **BAB II PERSIAPAN HARDWARE DAN SOFTWARE**

Adapun beberapa kebutuhan data yang digunakan dalam membuat perancangan sistem ini, yaitu software dan kebutuhan alat berupa hardware. Berikut adalah bahan dan alat yang digunakan:

#### <span id="page-4-0"></span>**2.1. Persiapan Perangakat Keras (***Hardware***)**

- 1. Untuk Hardware atau perangkat keras yang digunakan adalah sebagai berikut:
	- Komputer/laptop
- 2. Spesifikasi:
	- Processor Core i3
	- RAM 4GB
	- OS Windows 10

# <span id="page-4-1"></span>**2.2 Persiapan Perangkat Lunak (***Software***)**

- 1. Untuk software atau perangkat lunak yang digunakan adalah sebagai berikut:
	- XAMPP
	- Web Browser

### **BAB III PETUNJUK INSTALASI APLIKASI**

#### <span id="page-5-1"></span><span id="page-5-0"></span>**3.1. Instalasi Aplikasi**

#### <span id="page-5-2"></span>**3.1.1. Instalasi Xampp**

- *a) Xampp-win32-5.6.12-0-VC11-installer.exe,* selanjutnya klik dua kali atau klik kanan pilih *Run as administrator.*
- *b)* Jika terdapat pesan error seperti dibawah ini klik OK.

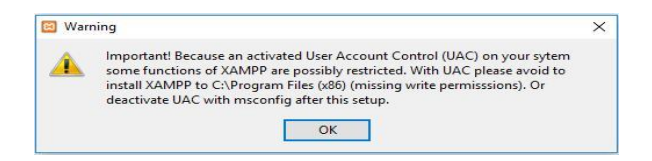

*c)* Selanjutnya klik *Next* 

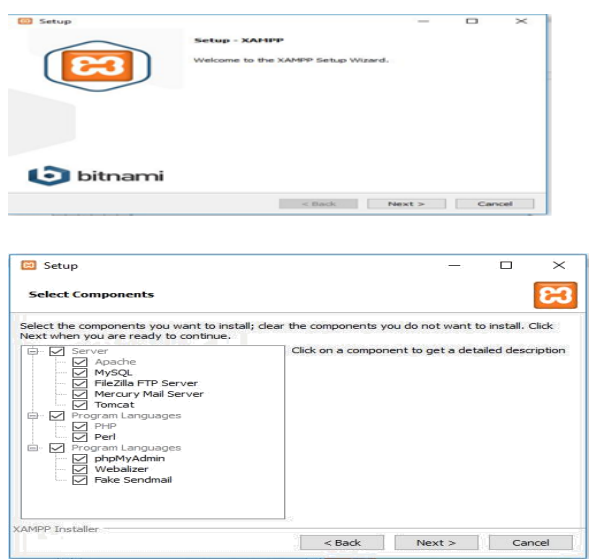

d) Pilih folder untuk menyimpan instalasi *xampp*

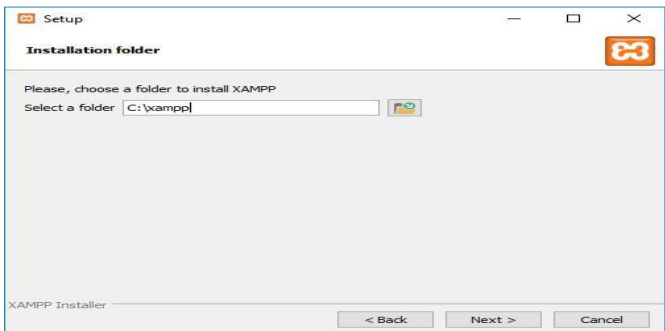

# e) Klik *Next*

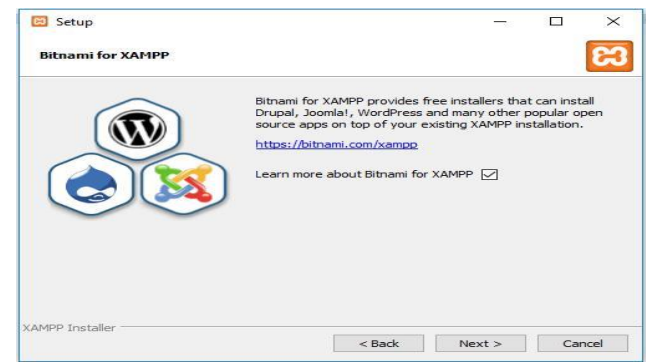

# f) *Xampp* siap untuk di*instal*, klik *Next*

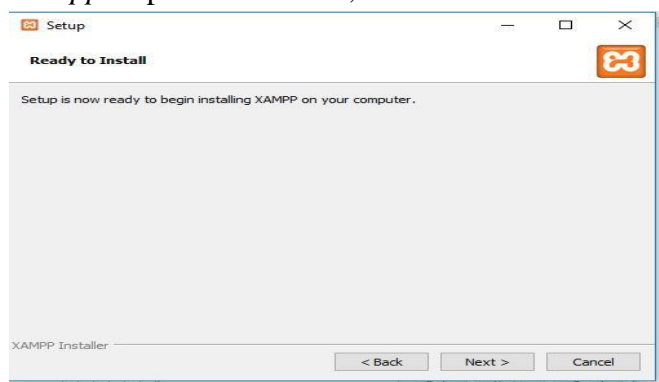

- g) Cara menjalankan *Xampp*. Pilih menu *Start* lalu *search Xampp*.
- h) Setelah *Xampp* terbuka, klik start pada *Apache* dan *MySQL*

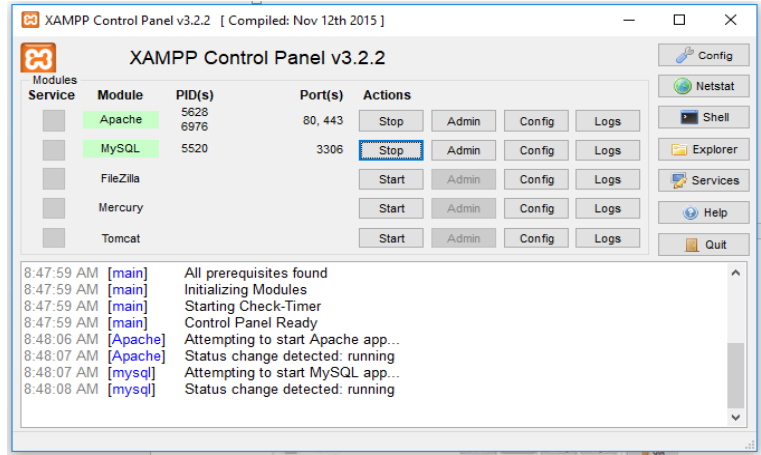

- i) Salin folder "persuratan" ke folder C:\xampp\htdocs
- j) Membuat *database* baru dengan mengetikkan nama *database* pada kolom nama *database*, nama *database* harus sesuai dengan nama *database* yang sudah dipersiapkan untuk aplikasi, apabila nama *database* "elearningta.sql" maka pada kolom nama *database* ini harus diisi "elearningta" dan selanjutnya klik *button* "buat".

Basis data

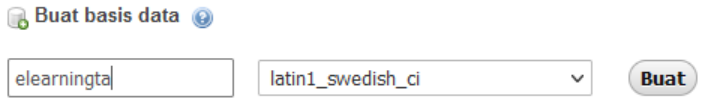

k) Pilih *database* yang telah dibuat pada *list database*, selanjutnya pilih *menu import*. Kemudian klik *button "Choose file"* dan pilih *database web* yang telah dipersiapkan sebelumnya. Setelah *file database* sudah dipilih klik kirim.

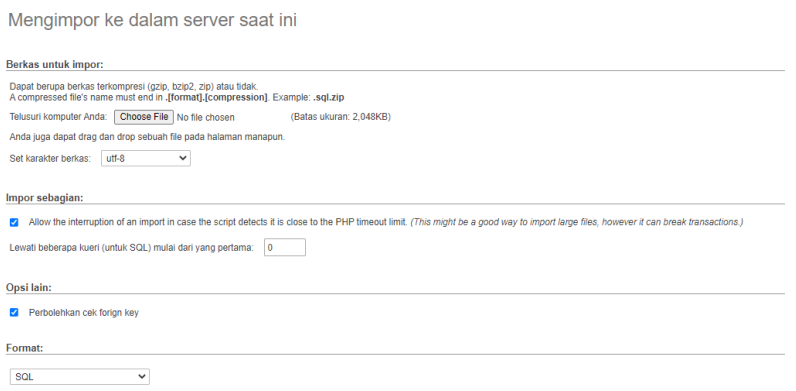

Kemudian buka tab baru dengan mengisikan *URL* "*http://localhost/E-learning*".

#### **BAB IV PETUNJUK FITUR-FITUR APLIKASI**

<span id="page-8-0"></span>Adapun fitur-fitur yang telah disediakan dalam sistem *e-learning* tersebut adalah sebagai berikut.

Beranda/ *home page* merupakan tampilan awal website yang berisi informasi seputar SMAN 1 Patianrowo diantaranya, daftar pengajar, visi misi, dan galeri kegiatan.

#### <span id="page-8-1"></span>**4.1. Fitur Admin**

1. Fitur Login

Fitur login merupakan fitur yang digunakan admin untuk masuk ke dalam sistem.

2. Fitur Dashboard

Fitur dashboard merupakan tampilan awal admin setelah login berisi fitur yang dapat diakses oleh admin.

3. Fitur Master User

Fitur master user digunakan untuk mengelola data user seperti tambah, edit, dan hapus data. Di fitur ini berisi daftar akun user e-learning. User disini dibagi menjadi 3 level, level 1 sebagai admin, level 2 sebagai guru, dan level 3 sebagai siswa.

4. Fitur Master Admin

Fitur master admin digunakan untuk mengelola data admin yang berisi daftar admin. Terdapat id admin, nama admin, nip, jenis kelamin dan id user. Dimana id user sesuai dengan id user yang telah diisikan di tabel user.

5. Fitur Master Guru

Fitur master guru digunakanan untuk mengelola data guru seperti tambah, edit, dan hapus data. Berisi daftar guru yang ada di SMAN 1 Patianrowo. Dimana terdapat kode guru, nama guru, nip, jenis kelamin dan id user. Id user sesuai dengan akun yang ada di tabel user.

6. Fitur Master Siswa

Fitur master siswa digunakan untuk mengelola data siswa seperti tambah, edit, dan hapus data. Berisi daftar siswa SMAN 1 Patianrowo. Nomor induk, nisn, nama siswa, jenis kelamin, nama kelas, id user. Dimana id user sesuai dengan akun yang ada di tabel user.

7. Fitur Master Kelas

Fitur master kelas digunakan untuk mengelola data kelas yang ada di SMAN 1 Patianrowo. Berisi kode kelas dan kelas.

8. Fitur Master Mata Pelajaran

Fitur daftar mata pelajaran digunakan untuk mengelola data mata pelajaran yang ada di SMAN 1 Patianrowo. Berisi kode maple dan nama mata pelajaran.

9. Fitur Master Mapel Kelas

Fitur mapel kelas digunakan untuk mengelola data mata pelajaran per-kelas di SMAN 1 Patianrowo. Terdapat id maple kelas, kode maple, mata pelajaran, kode kelas, kelas, kode guru dan nama guru.

10. Fitur Master Pengumuman

Fitur master pengumuman digunakan untuk membuat pengumuman yang nantinya akan ditampilkan di halaman siswa.

11. Fitur Profil Admin

Fitur profil admin merupakan halaman yang digunakan untuk mengedit profil untuk admin.

12. Fitur Master Pertemuan

Fitur master pengumuman dihunakan untuk mengelolah data pertemuan. Terdapat kode pertemuan dan pertemuan, tombol edit untuk mengedit data, tombol hapus untuk menghapus data dan tombol tambah untuk menambah data pada master pertemuan.

13. Fitur Master Pertemuan Kelas

Fitur master pertemuan kelas berfungsi untuk menampilkan pertemuan di setiap kelas. Dimana terdapat id pertemuan kelas, kode pertemuan, pertemuan ke, kode mapel, mata pelajaran, kode kelas, kelas, kode guru dan guru.

14. Fitur Logout

Fitur logout merupakan fitur yang digunakan admin untuk keluar dari sistem.

#### <span id="page-10-0"></span>**4.2. Fitur Guru**

1. Fitur Login

Fitur login merupakan fitur yang digunakan guru untuk masuk ke dalam sistem.

2. Fitur Dashboard

Fitur dashboard guru menampilkan isi dari seluruh fitur yang dapat diakses oleh guru.

3. Fitur Tugas

Fitur tugas merupakan halaman yang digunakan untuk membuat tugas siswa yang sesuai dengan mata pelajaran yang diajarkan oleh guru.

4. Fitur Daftar Pertemuan

Fitur daftar pertemuan digunakan untuk melihat daftar pertemuan persemesternya. Terdapat nomor, pertemuan ke- dan juga tombol untuk tambah tugas siswa.

5. Fitur Materi

Fitur materi merupakan halaman yang digunakan untuk membuat materi siswa yang sesuai dengan pertemuan dan mata pelajaran yang diajarkan oleh guru.

6. Fitur Absen

Fitur absen digunakan untuk menampilkan absensi yang dibuat guru untuk siswa sesuai dengan mata pelajaran yang diampu oleh guru.

7. Fitur Ujian

Fitur ujian merupakan halaman yang dibuat untuk menampilkan daftar ujian yang dibuat oleh guru. Disini guru dapat menambah, melihat hasil, detail, dan menghapus ujian.

8. Fitur Profil Guru

Fitur profil guru merupakan halaman yang digunakan untuk mengedit profil untuk guru.

9. Fitur Rencana Pembelajaran

Fitur rencana pembelajaran digunakan guru untuk menambah, mengedit, dan menghapus data rencana pembelajaran.

10. Logout

Fitur logout merupakan fitur yang digunakan guru untuk keluar dari sistem.

#### <span id="page-11-0"></span>**4.3. Fitur Siswa**

1. Fitur Login

Fitur login merupakan fitur yang digunakan siswa untuk masuk ke dalam sistem.

2. Fitur Dashboard Siswa

Fitur dashboard siswa menampilkan isi dari seluruh fitur yang dapat diakses oleh siswa.

3. Fitur Materi

Fitur materi merupakan halaman yang digunakan siswa untuk melihat dan mengunduh (mendownload) materi sesuai dengan pertemuan yang dibagikan oleh guru. Untuk mengunduh (mendownload) materi siswa dapat menekan tombol materi.

4. Fitur Tugas

Fitur tugas merupakan halaman yang digunakan siswa untuk melihat, mengunduh (mendownload), dan mengunggah (mengupload) file tugas sesuai dengan pertemuan. Untuk mengunduh (mendownload) dan mengupload (mengupload) tugas siswa dapat menekan tombol tugas.

5. Fitur Absen

Fitur absen digunakan untuk melihat absensi siswa. Terdapat tanggal absensi, jam mulai, jam selesai, pengajar dan keterangan.

6. Fitur Ujian

Fitur ujian merupakan halaman yang digunakan untuk menampilkan daftar ujian yang belum dikerjakan dan ujian yang sudah dikerjakan. Jika ujian belum

dikerjakan maka didalam kolom aksi terdapat tombol ujian untuk masuk ke halaman

berikutnya atau mengerjakan ujian.

7. Fitur Pengumuman

Fitur pengumuman merupakan halaman yang menampilkan daftar pengumuman

untuk siswa.

8. Fitur Profil Siswa

Fitur profil siswa merupakan halaman yang digunakan untuk mengedit profil untuk siswa.

9. Fitur Rencana Pembelajaran.

Fitur rencana pembelajaran pada siswa digunakan untuk mengunduh rencana pembelajaran disetiap semesternya.

10. Fitur Logout

Fitur logout merupakan fitur yang digunakan siswa untuk keluar dari sistem.

#### **BAB V PETUNJUK PENGELOLAAN APLIKASI**

#### <span id="page-13-1"></span><span id="page-13-0"></span>**5.1. Sistem E-learning Admin**

Dalam pengelolaan sistem website yang dilakukan oleh admin dengan Langkah-langkah sebagai berikut.

- 1. Mempersiapkan perangkat keras dan perangkat lunak sesuai dengan yang dibutuhkan agar proses pengelolaan sistem dapat berjalan.
- 2. Pastikan terdapat koneksi internet pada perangkat keras
- 3. Buka perangkat lunak untuk melakukan pencarian sistem website dengan menggunakan web browser.
- 4. Masukkan alamat website pada web browser https://www.smapatlearning.xyz/
- 5. Maka akan muncul tampilan seperti pada gambar berikut

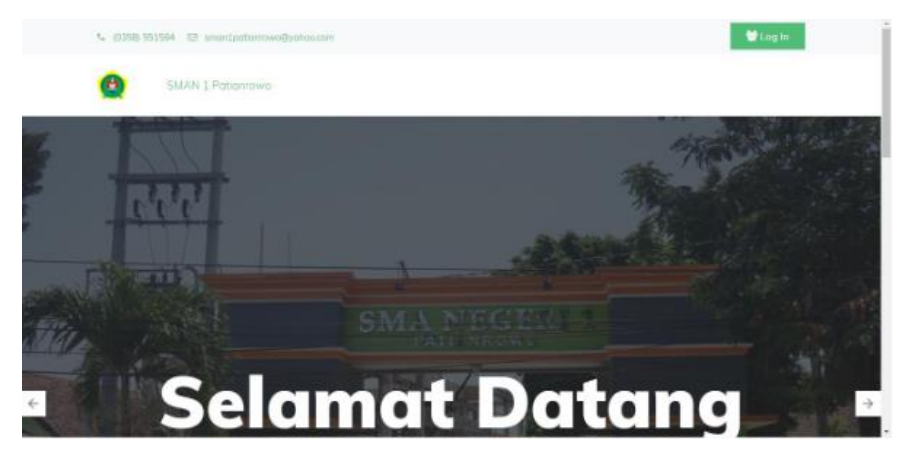

6. Untuk masuk ke sistem *e-learning* dapat menekan tombol *login* di pojok kanan atas.

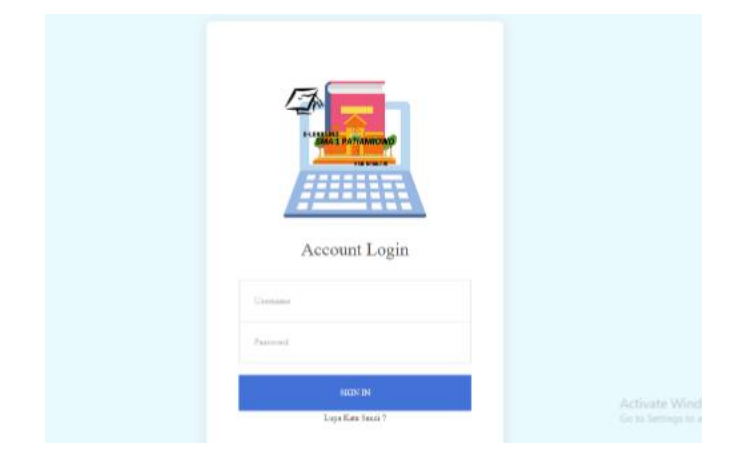

- 7. Masukkan username dan password yang telah dibuat
- 8. Jika login berhasil maka akan lanjut ke halaman beranda admin
- 9. Berikut merupakan dashboard admin

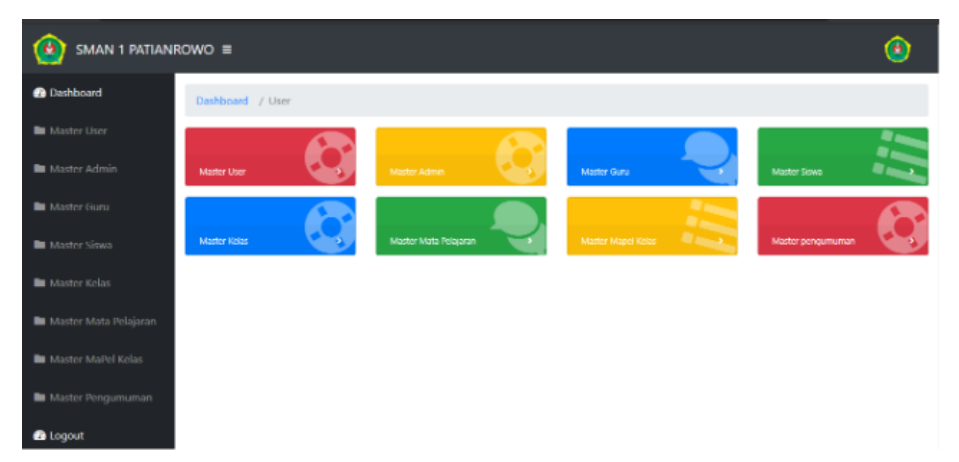

10. Halaman ini digunakan admin untuk mengelolah seluruh data yang terdapat pada sistem. Mulai dari mengelola data user, admin, siswa, guru, kelas, mata pelajaran, mapel kelas, pengumuman, pertemuan, dan edit profil admin.

#### <span id="page-14-0"></span>**5.2. Sistem E-learning Guru**

Dalam pengelolaan sistem *e-learning* yang dilakukan oleh admin dengan Langkah-langkah sebagai berikut.

- 1. Mempersiapkan perangkat keras dan perangkat lunak sesuai dengan yang dibutuhkan agar proses pengelolaan sistem dapat berjalan.
- 2. Pastikan terdapat koneksi internet pada perangkat keras
- 3. Buka perangkat lunak untuk melakukan pencarian sistem website dengan menggunakan web browser.
- 4. Masukkan alamat website pada web browser https://www.smapatlearning.xyz/
- 5. Maka akan muncul tampilan seperti pada gambar berikut

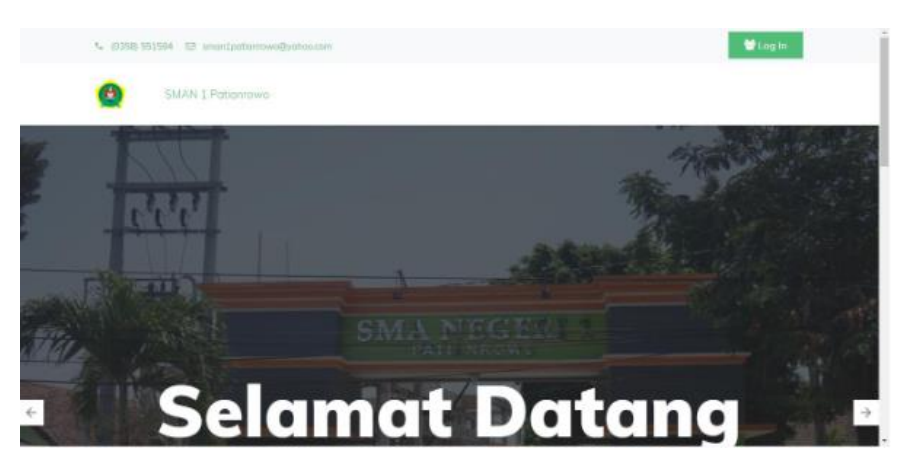

6. Untuk masuk ke sistem *e-learning* dapat menekan tombol *login* di pojok kanan atas.

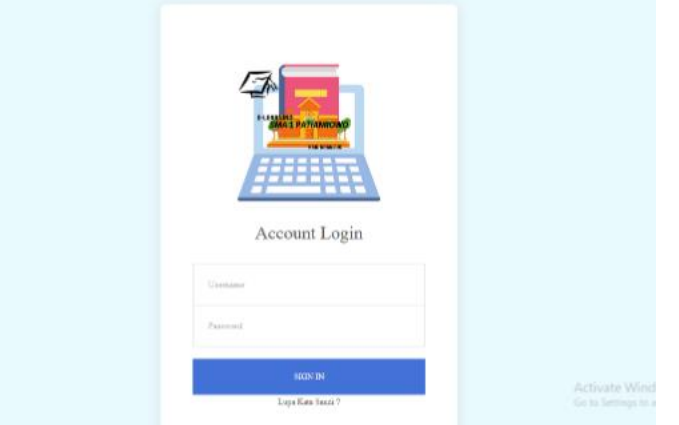

- 7. Masukkan username dan password yang telah dibuat
- 8. Jika login berhasil maka akan lanjut ke halaman beranda guru
- 9. Berikut merupakan dashboard siswa

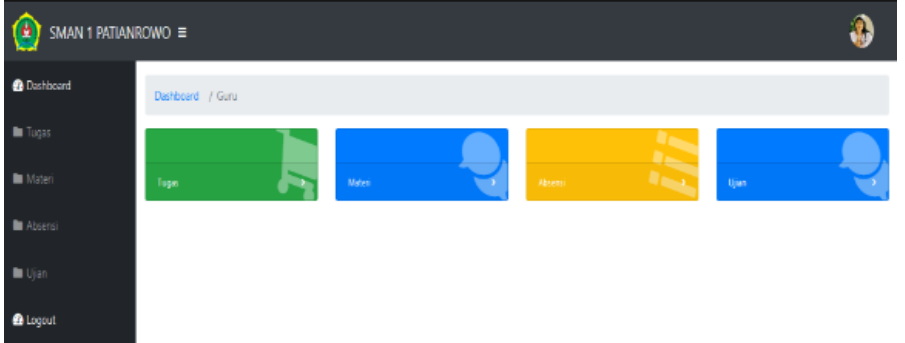

10. Halaman ini digunakan guru untuk mengunggah rencana pembelajaran per-semester, mengunggah materi, tugas dimana telah disesuaikan dengan pertemuan yang diatur oleh admin. Guru juga dapat membuat dan mengabsensikan siswanya, membuat ujian, dan mengedit profil guru.

#### <span id="page-16-0"></span>**5.3. Sistem E-learning Siswa**

Dalam pengelolaan sistem *e-learning* yang dilakukan oleh siswa dengan Langkah-langkah sebagai berikut.

- 1. Mempersiapkan perangkat keras dan perangkat lunak sesuai dengan yang dibutuhkan agar proses pengelolaan sistem dapat berjalan.
- 2. Pastikan terdapat koneksi internet pada perangkat keras
- 3. Buka perangkat lunak untuk melakukan pencarian sistem website dengan menggunakan web browser.
- 4. Masukkan alamat website pada web browser https://www.smapatlearning.xyz/
- 5. Maka akan muncul tampilan seperti pada gambar berikut

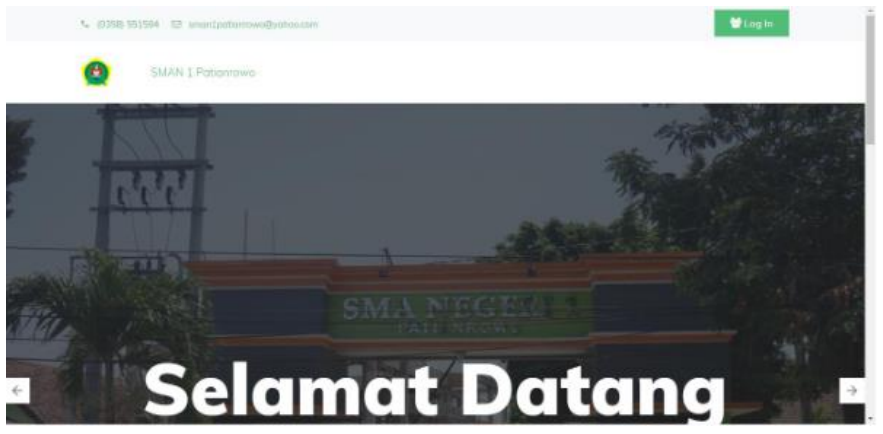

6. Untuk masuk ke sistem *e-learning* dapat menekan tombol *login* di pojok kanan atas.

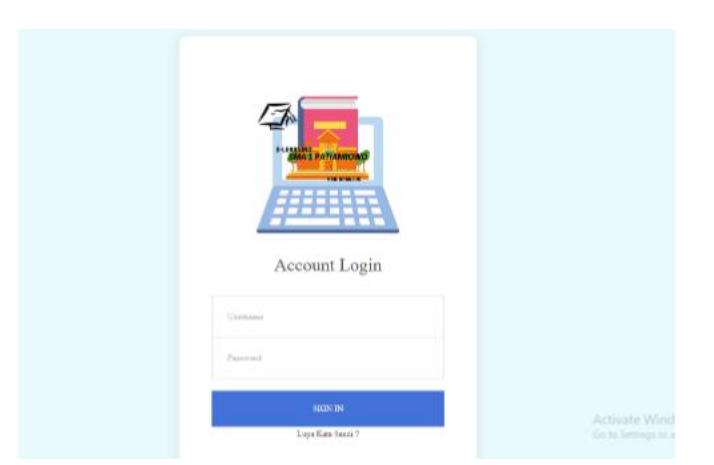

- 7. Masukkan username dan password yang telah dibuat
- 8. Jika login berhasil maka akan lanjut ke halaman beranda siswa
- 9. Berikut merupakan dashboard siswa

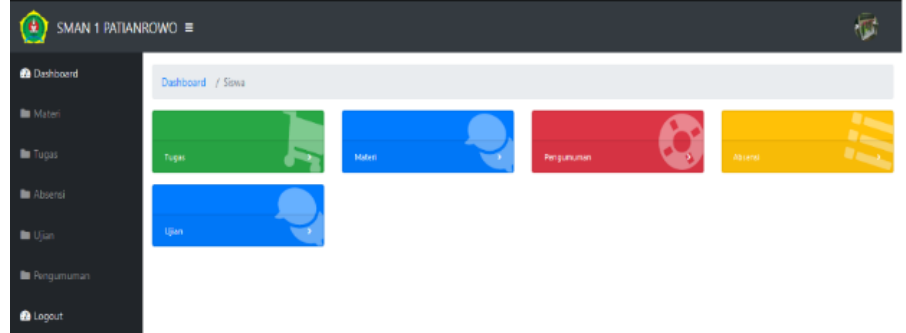

10. Halaman ini digunakan siswa untuk mengunduh rencana pembelajaran, materi, tugas dimana telah disesuaikan dengan pertemuan. Siswa juga dapat melihat absensi, mengerjakan ujian, melihat pengumuman, dan mengedit profil siswa.